## Windows10 环境复现人脸登陆项目— —fa ce-login

作者: jkjkiiiii

- 原文链接:https://ld246.com/article/1595387458912
- 来源网站: [链滴](https://ld246.com/member/jkjkiiiii)
- 许可协议:[署名-相同方式共享 4.0 国际 \(CC BY-SA 4.0\)](https://ld246.com/article/1595387458912)

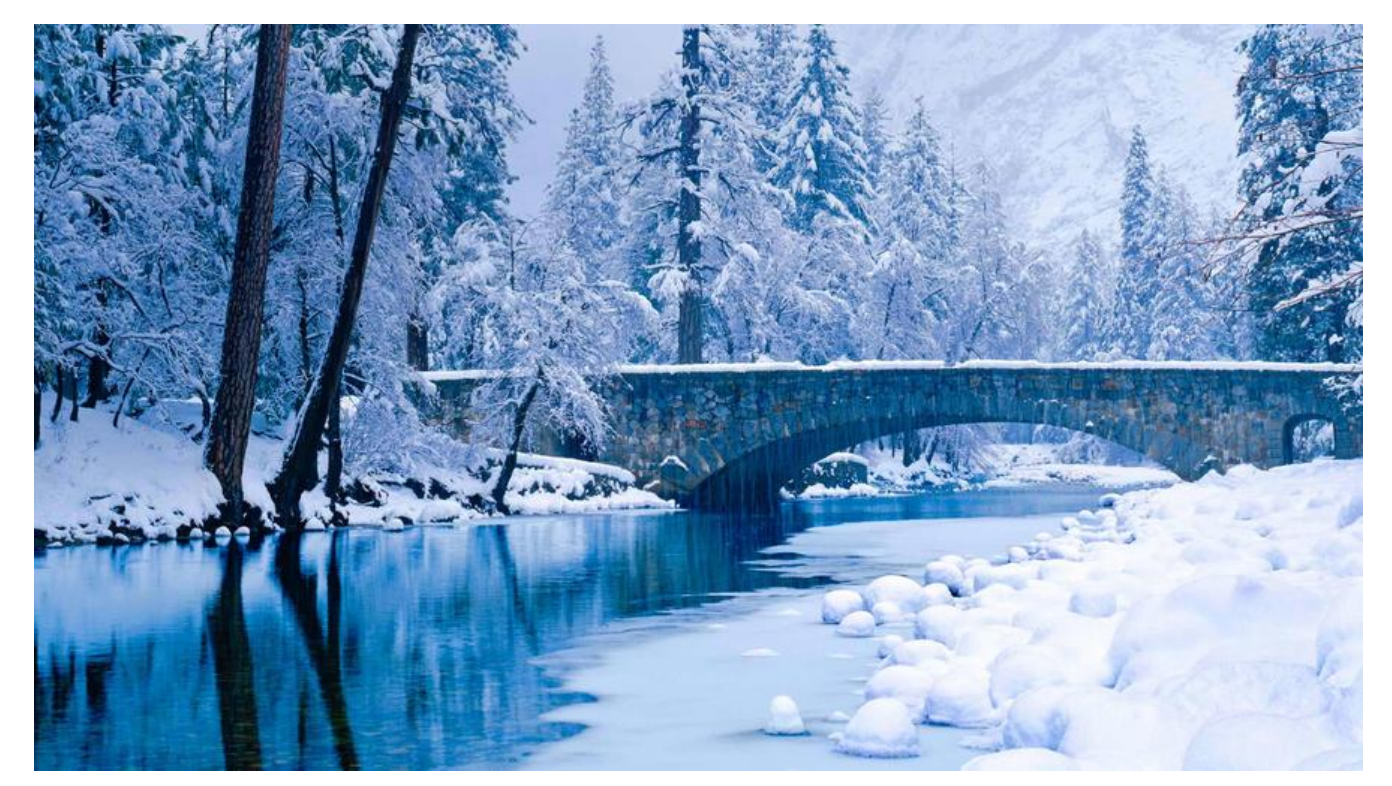

# **Windows 10 环境复现人脸登陆项目— —face-login**

#### **项目简介**

face-login项目是一个利用人脸识别检测来注册登录项目。

项目的人脸检测基于: js 前端的粗略检测 + mtcnn, 而人脸识别使用的 facnet + 高效的 annoy 索 。前后端的连接使用 websocket 。

[整个项目作者已](https://github.com/chenlinzhong/face-login)经贴心的上传到百度云,项目原地址的readme文件里写了很多内容细节,但是原版 是基于 Linux 系统的, 而且一些代码已经过时, 本文章主要为 win10 开发者复现项目提供一些帮助 其中也涉及了一些网络知识。

### **安装 docker & 下[载项目](https://pan.baidu.com/s/1TaalpwQwPTqlCIfXInS_LA)**

首先根据教程: win10安装docker教程安装 win 版本 docker, 注意以下几点:

- win10 版本必须是专业版,不能是家庭版!
- Windows 开启虚拟化
- 一定要打[开 Hyper-v](https://blog.csdn.net/zzq060143/article/details/91050272)

确保以上几步并安装好 win10 版的 docker 我们就可以继续复现项目了, 使用百度云下载好项目, 解 后把文件名改为 face-login

#### **配置 docker 子网**

Windows 版本 docker 需要先更改一下子网 ip, 这一点是网上搜了很久没搜到的。

运行 Docker Desktop, 右键 ......

选择设置,仕 subnet 里面的 / 后面的 28 是子网掩码。因此只有仕配置的 ip 以及这个掩码底下的 ip 才能和 docker 成功通信,关于子网掩码和 ip 地址的关系可以在这个答案中学习到。我将 192.168.3. /28 理解为**起始ip 地址 与 能和它构成局域网的主机个数**。因此想要和 docker 通信,必须在这个**局 网**下面。

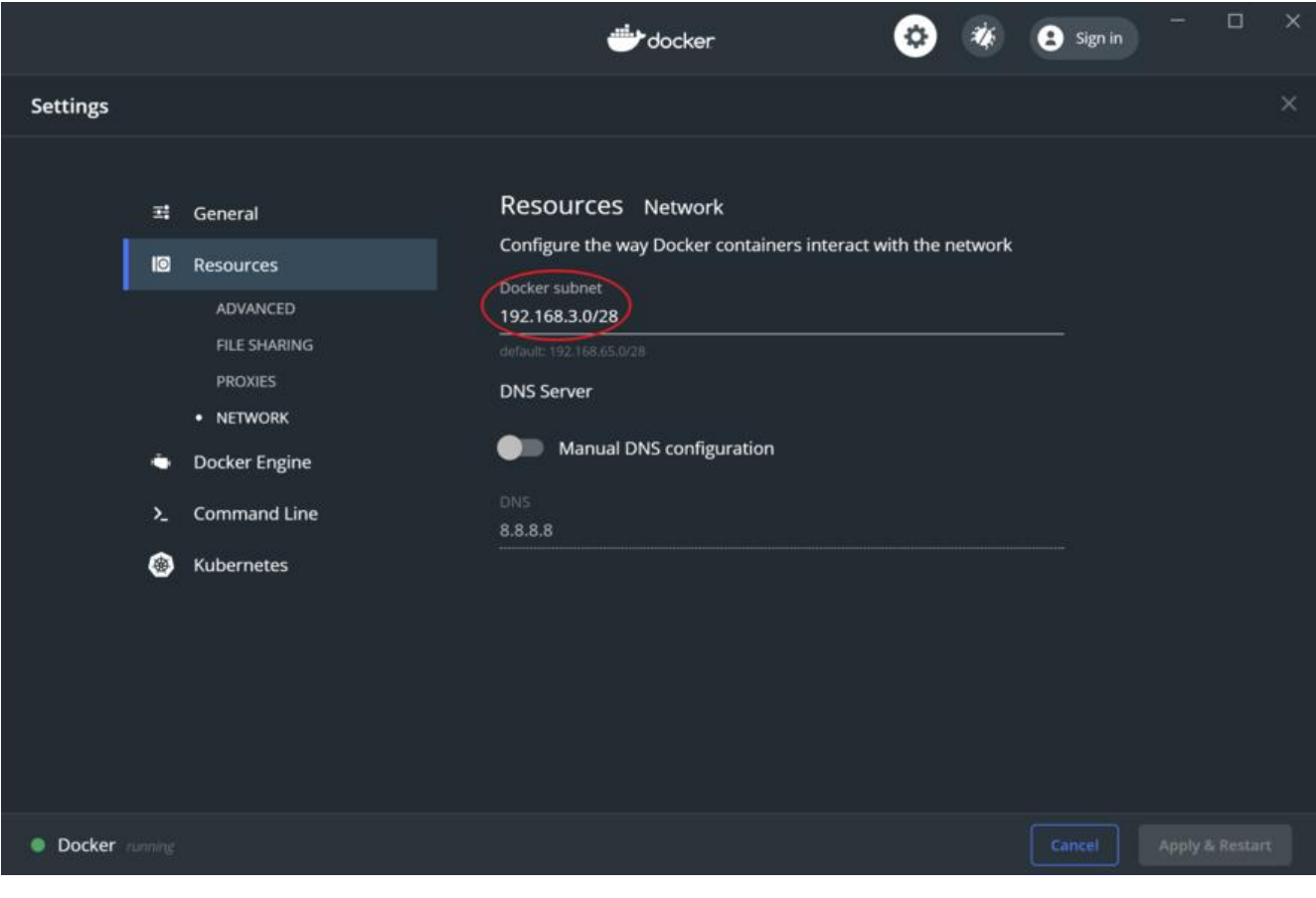

#### **添加 docker 国内镜像**

更改好子网配置,接下来就是要更改 docker 的镜像, docker 的镜像我推荐腾讯的, 实测比较快速。

```
 "registry-mirrors": [
 "https://mirror.ccs.tencentyun.com"
],
```
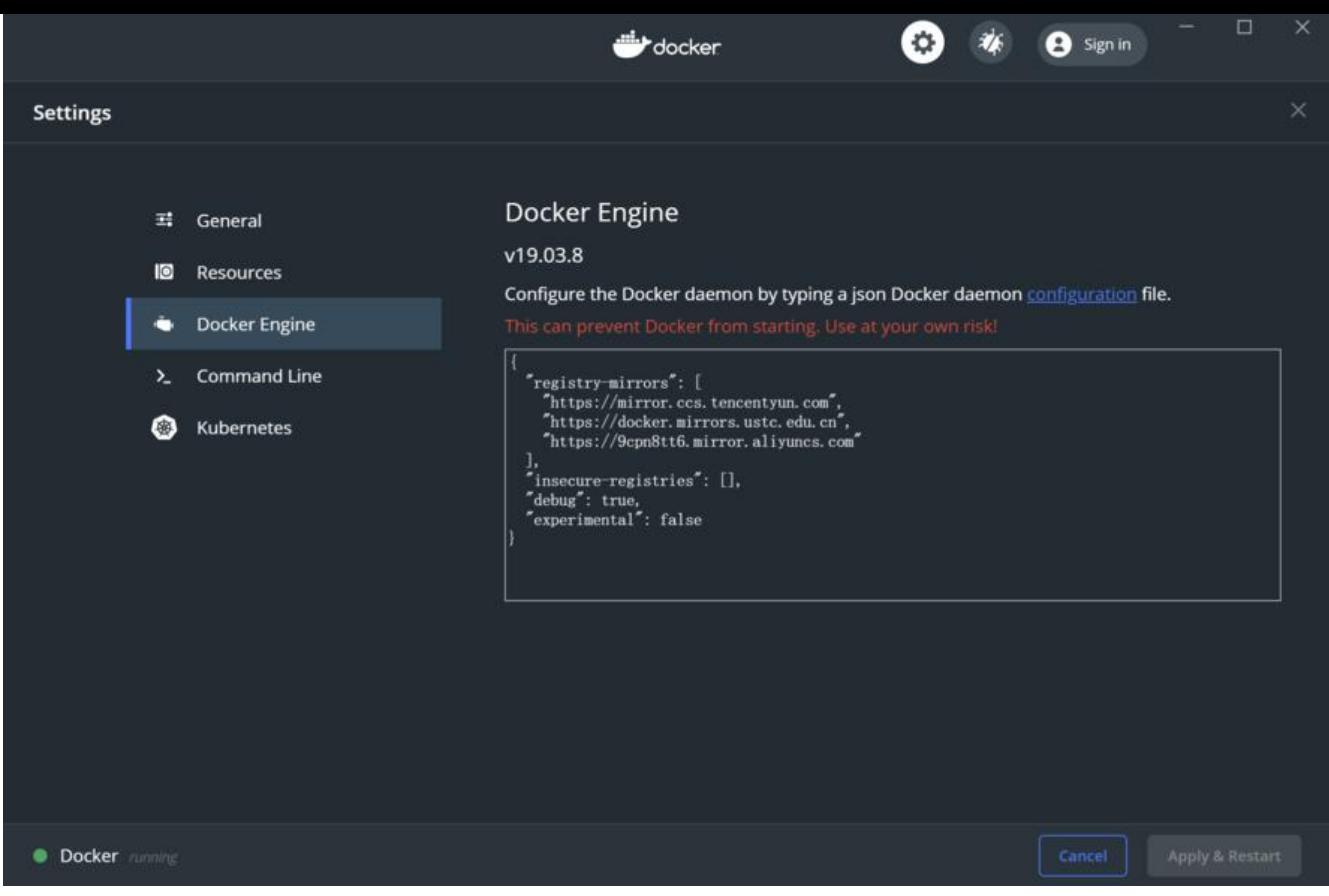

在 docker engine 中添加这段代码, 我测试了几个镜像, 就这个比较快。添加好镜像, 一会 pull ima e 才会快。

#### **更改 PHP 关于摄像头的代码**

如果你现在就运行 readme 文件中安装容器的代码,在网址中输入 http://localhost:9988/login.php op=login ,你会发现点击了小摄像头也不会有任何画面出现。这是第一个代码老旧导致的**坑**。参考 乎的这篇答案,我将项目内所有 PHP 代码中的 vedio.src=window.URl.createObjectURL(strem) 改成了 vedio.srcObject = strem 。

这里的 **strem 不是我拼错了,是[代码里的变量就是](https://github.com/chenlinzhong/face-login/blob/master/README.md#%E5%AE%89%E8%A3%85%E9%83%A8%E7%BD%B2) strem 。**『satisfied

#### **更改 [PH](https://www.zhihu.com/question/57190285/answer/562399115)P 关于 MySQL 的代码&删除无用代码**

接下来要完成的是 PHP 代码中与 MySQL 连接的部分, 这部分代码在文件 DqMysql.php 中, 其中 1 -22 行更改如下

\$user = 'root'; //数据库连接用户名 \$pass = '\*\*\*\*\*'; //对应的密码 \$dsn = "mysql:host=192.168.205.\*\*\*;dbname=face;" //其中host对应的是在`win`中查看虚拟网 的地址

这段更改中 host 对应的是**虚拟网卡的IP 地址**, 这个地址有两种查询方法:

1. ipconfig 命令, 在终端输入 ipconfig 查看虚拟网卡的 IP 地址。

以太网适配器 vEthernet (Default Switch): 连接特定的 DNS 后缀. 本地链接 IPv6 地址.  $fe80::9165:c1cf:$ IPv4 地址 .  $\therefore$  192. 168. 205. 子网掩码 255, 255, 255, 240 认网=

2. 在网络管理中查看,在网络状态里右键有 Hyper-V 字样的网卡,选 IPv4 的属性就能看到 IP 地 了 2 网络连接 → ◆ ↑ ■ → 控制面板 > 网络和 Inter ■ vEthernet (Default Switch) 属性 组织 -禁用此网络设备 诊断这个连接 网络 共享 vEthernet (Default Switch) 连接时使用: ☑ 已启用 Hyper-V Virtual Ethernet A... Hyper-V Virtual Ethernet Adapter  $\times$ Internet 协议版本 4 (TCP/IPv4) 属性 配置(C)... 常规 此连接使用下列项目(O): ✔ Microsoft 网络客户端 司 如果网络支持此功能, 则可以获取自动指派的 IP 设置。否则, 你需要从网 ■ Hicrosoft 网络的文件和打印机共享 络系统管理员处获得适当的 IP 设置。 ■ QoS 数据包计划程序 ■ 标驱动程序 ■ Internet 协议版本 4 (TCP/IPv4) ○ 自动获得 IP 地址(O) □ Nicrosoft 网络适配器多路传送器协议 5 **◎ 使用下面的 IP 地址(S):** ■ Microsoft LLDP 协议驱动程序 IP 地址(I): 192.168.205. ■ Internet 协议版本 6 (TCP/IPv6)  $\rightarrow$ 255.255.255.240 ਕ 子网掩码(U): 安装(N)... 卸载(U) 屋性(R) ip 默认网关(D): or a  $\sim$ 描述 传输控制协议/Internet 协议。该协议是默认的广域网络协议,用 ○ 自动获得 DNS 服务器地址(B) 于在不同的相互连接的网络上通信。 **◉ 使用下面的 DNS 服务器地址(E):** 首选 DNS 服务器(P): ¥ ÷.  $\ddagger$ Ě 备用 DNS 服务器(A): 确定 取消 ×. .

此外还要删除无用的代码, 在 loginsucc.php 文件中有一行引用 DqLoader.php 的代码, 这个 DqLo der.php 文件已经不存在了, 可能是作者忘了删除, 实测删除后没有产生问题, 建议删除。

#### **更改 MySQL 身份验证的方式**

更改 PHP 端代码后, PHP 还**不能**正常连接 MySQL 。因为现在流行的 MySQL 已经是 8.0 及以上的 本了,参考文章了解到: 新版 MySQL 已经更新了更安全的身份验证方式。文章中, 要求在 my.config 文件中添加配置字段,但是可能会遇到没有这个文件的情况,参考文章对于 centos 系统的配置, 我 测应该只要创建新的文件就可以了。创建新文件后,建议使用**文本编辑器**进行字段编写,不要用**win 带记事本** !!!

添加完毕字[段,](https://blog.csdn.net/youcijibi/article/details/81153789)还要特别的更改一下 root 用户的身份验证方式。[再次参](https://blog.csdn.net/e_eric12138/article/details/79200256)考文章得知,在运行更改用 身份验证方式的代码后**一定要**加入 flush privileges; 代码来更新系统表的状态!

#### **更改 MySQL 远程连接的权限&建库和表**

由于 docker 与 MySQL 不在同一个 IP 地址下,属于局域网之间的连接,是远程连接范畴,需要配置 ySQL 远程权限。参考文章, 可以轻松配置远程权限。同样注意, 配置好权限后要用代码 flush privile es; 刷新系统表状态。

更改完权限后, 手动在 MySQL 中建 face 库, 建 face user 表:

create database fac[e;](https://blog.csdn.net/a200514037/article/details/79230146) CREATE TABLE `face\_user` ( `id` int(11) NOT NULL AUTO\_INCREMENT, `img` varchar(1024) NOT NULL DEFAULT '', `user\_name` varchar(1024) NOT NULL DEFAULT ", `email` varchar(1024) NOT NULL DEFAULT '', PRIMARY KEY (`id`) ) ENGINE=InnoDB DEFAULT CHARSET=utf8

#### **docker run 部分代码的更改**

原文章中给出的代码为:

假设项目路径为/data1/face-login

1. 安装 face\_server 容器

docker run -it --name=face server --net=host -v /data1:/data1 shareclz/python2.7.10-facemage /bin/bash cd /data1/face-login rm -rf /data1/face-login/models/facedetect/20180408-102900/.\_model-20180408-102900.m ta python face\_server.py

2. 安装 face\_web 容器

docker run -it --name=face web --net=host -v /data1:/data1 shareclz/php7.2.14 /bin/bash sed -i "s/extension='swoole.so'//g" /usr/local/lib/php.ini sed -i "s/extension='pthreads.so'//g" /usr/local/lib/php.ini cd /data1/face-login; php -S 0.0.0.0:9988 -t ./web/

针对 win 版本的 docker, 我更改后的代码为:

挂载路径 path 为 C:/Users/\*\*\*/Desktop/data1 这种路径,注意区分**路径大小写**。

1. 安装 face\_server 容器

docker run -it --name=face\_server -p 9999:9999 -v path:/data1 shareclz/python2.7.10-facemage /bin/bash cd /data1/face-login rm -rf /data1/face-login/models/facedetect/20180408-102900/.\_model-20180408-102900.m ta python face\_server.py

2. 安装 face\_web 容器

docker run -it --name=face\_web -p 9988:9988 -v path:/data1 shareclz/php7.2.14 /bin/bash sed -i "s/extension='swoole.so'//g" /usr/local/lib/php.ini sed -i "s/extension='pthreads.so'//g" /usr/local/lib/php.ini cd /data1/face-login; php -S 0.0.0.0:9988 -t ./web/

1. --net=host亲测无效, 只能使用-p来占用固定端口, 想要了解--net=host的原理, 可以参考这篇 章

2. sed -i命令是更改文件原文的措施, 为了添加PHP的一些扩展功能, 必须写这两句, 每次都要执行 具体sed命令的使用,可以参考这篇文章。

3. [docker run命令后面的/bin/bash的作用是为了防止容器启动就销毁,但是我在win版docker](http://www.voidcn.com/article/p-dfvubbst-btg.html)上发 ,加了-it就可以不用加/bin/bash,具体/bin/bash的原理可以参考这篇文章。

这两个容器第一次安装需要一[定时间,安](https://www.cnblogs.com/zhangzongjian/p/10708222.html)装好后确认 MySQL 开启就可以进入下一步了。

#### **后端算法部分更改&测试**

删除原始的 lmdb 文件夹中的 mdb 文件和 annoy 算法所需的 nn 文件, 文件夹是不用删除的。 做完以上所有任务,就可以进行测试了。在 Windows 系统中使用浏览器输入 http://localhost:9988/ ogin.php?op=login 就可以访问页面了,如果你能正常的注册与登录就算是成功了,

#### **小结&鸣谢**

读完这篇文章可能很多人要问为什么想到要用 win 来实现这个项目。这里有必要解释一下,由于手头 有能用的云端服务器,但是课程设计又急需成果。我只好选择 win 版的 docker 来解"燃眉之急"。 果没想到遇到了比想象中多得多的问题。有的是因为自己对很多**基础知识**的不了解,有的也是因为一些 **旧代码**产生的坑,导致弄了 3-4 天才成果复现,最后要感谢期间给了我很多帮助的鞠老哥和男哥。之 一定要补一下**计算机网络**的知识!